# 6. フォルダ機能

検索結果一覧から、また各論文の詳細情報画面から、フォルダアイコン 2 まクリックすることで、情報を一時的に 保存することができます。(通常、ログアウトと共に保存したデータは消去されます)

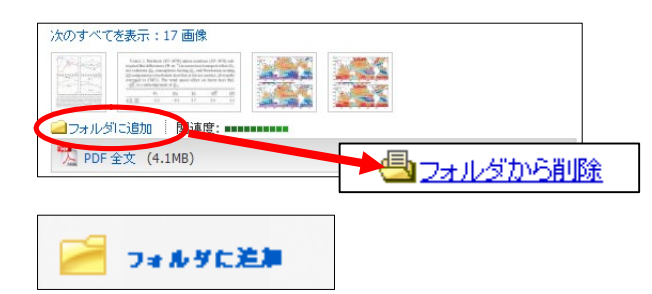

6 でフォルダ内に保存した論文の情報などを、次回以降のセッションに反映させたい場合は、「My EBSCOhost」と いう個人アカウントを作成する必要があります。

## **EBSCOPublishingJapan** (エブスコ)

〒166-0002 東京都杉並区高円寺北 2-6-2 高円寺センタービル 8F TEL: 03-5327-5321 FAX: 03-5327-5323 E-Mail: ebscohost@ebsco.co.jp Web: http://www.ebscohost.com (English) http://www.ebsco.co.jp (Japanese)

- 画面上部の青いバー内から、Sign In[サインイン](①)を選択 して下さい。
	- まだアカウントをお持ちでない方: Create a new Account[アカウントの新規作成] (②) を クリックして、アカウント作成を行ってください。
	- 既にアカウントをお持ちの方: ユーザー名とパスワードを入力(3) して、Log In [ログイン]をクリック。
	- EBSCOhost のロゴに重なる形で、黄色い「My (マイ)」バナー が表示されれば、ログイン完了となります。
	- ※ サインアウトする場合は、画面上部の青いバー内にある Sign Out[サインアウト](④)を選択して下さい。
	- ※ 検索履歴の保存・アラートの設定を行う際にも、 「My EBSCOhost」のアカウントが必要となります。 設定についての詳細は、ユーザーマニュアルをご参照下さい。

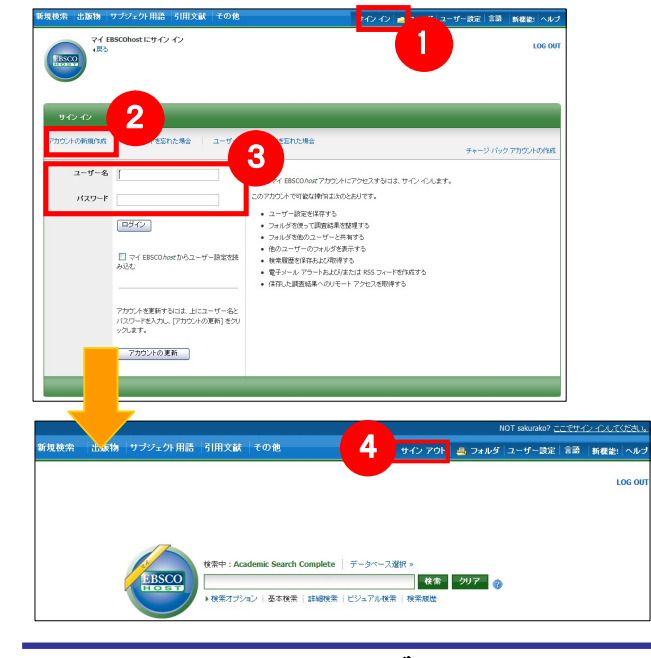

### ① 保存している情報のカテゴリー

## 【詳細検索画面】

フォルダ内に保存した情報の種類と件数が、 それぞれ表示されます。 各カテゴリをクリックすることで、一覧に表示される 情報が切り替わります。

### ② 機能アイコン

検索ボックス下の Basic Search[基本検索]をクリックすると、画面を切り替えることが出来ます。 -<br>トイン イン | 』 フォルダ | ユーザー語定 | 言語 | 新教徒! | ヘルプ ① 検索ボックス 検索する語句を入力します。 ② 検索オプション クリックすることで、「詳細画面」と同様、「検索オプション」・ 1 「検索条件の限定」画面が開きます。 | 検索 クリア の

フォルダ内の情報を、印刷・E-mail・保存・エクス ポートすることが出来ます。印刷・E-mail・保存・ エクスポートしたい論文にチェックを付け(複数 選択可能)、各アイコンをクリックして下さい。

# 7. My EBSCOhost

■ 記事をフォルダに入れる場合には, Relevancv ケージの横、もし くは Preview 画面に表示される Add to Folder [フォルダに追加] リンクをクリックして下さい。アイコンの表示が 45 に変わ り、選んだ記事がフォルダ内に入ります。 再度リンクをクリックすると、フォルダからアイテムが 削除されます。

また、フォルダにアイテムが入ると、検索結果一覧・論文詳細画面の右側に "Folder has items [フォルダ内にアイテ ムがあります]" という新しいエリアが表示され、現在フォルダに入っている論文のタイトルを新規3件まで確認する ことが出来るようになります。論文を削除したいときは、タイトル横の×印をクリックして下さい。

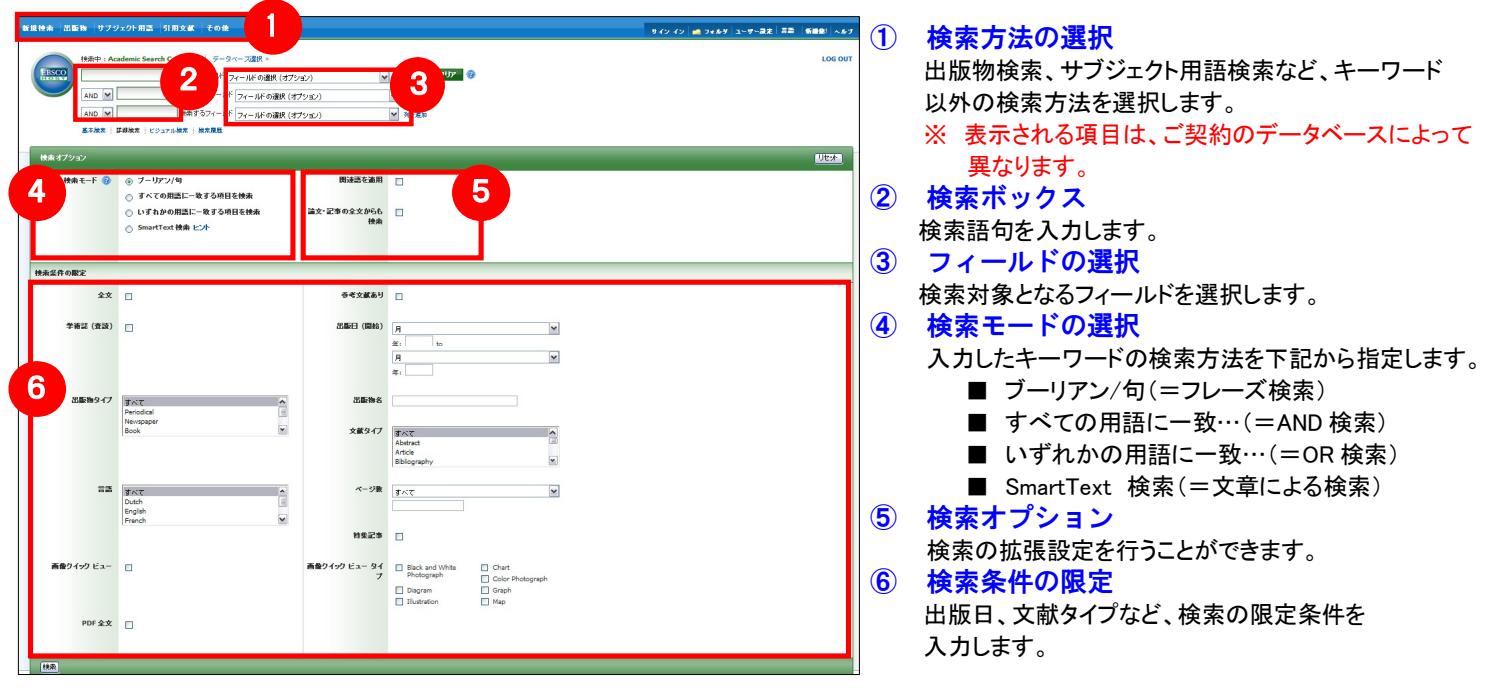

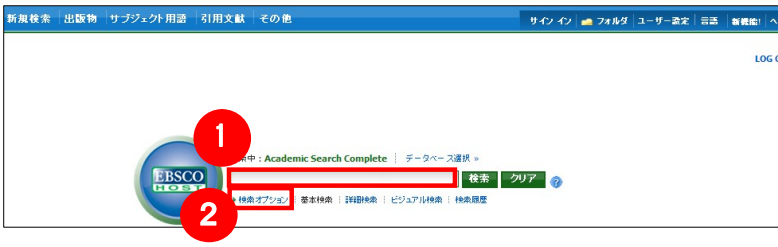

### 【基本検索画面】

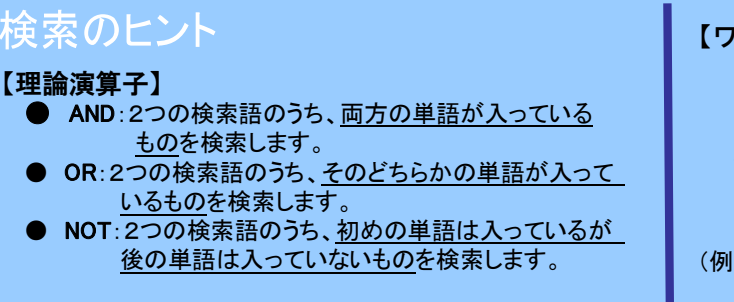

## 新機能!ヘルプ

【ワイルドカード / トランケーション】 検索語句の完全なつづりが分からない場合などは、クエスチョン マーク【?】を入力することで、【?】を入力した箇所 1 文字を 適当な文字に置き換えて検索することが出来ます。 また、アスタリスク【\*】を検索語句の最後に入力することで、 【\*】を入力した箇所以降を適当な文字に置き換えて検索をします。

(例)「d?g」→ dog, dig などを検索します。 「comput\*」→ computer, computing などを検索します。

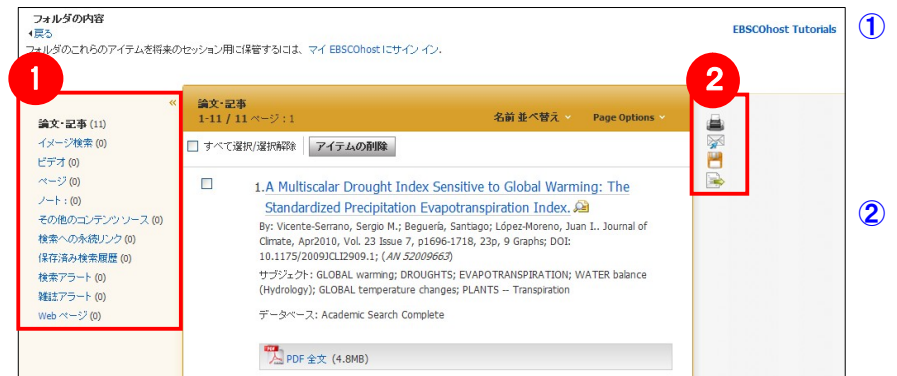

## 【フォルダ ビュー】

フォルダにアイテムが入っている状態で、 こつォルダ をクリックすると、フォルダビュー画面へ移動します。

## 【表示言語の変更】

インターフェイスの表示言語は、英語、日本語のほか、中国語、韓国語、ドイツ語、スペイン語、イタリア語 など、24 の言語に切り替えることができます。画面右上部の Languages[言語] から、表示言語を選択して下 さい。インターフェイスの言語が切り替わります。

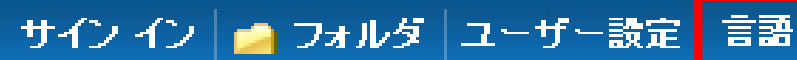

# EBSCOhost クィックリファレンスガイド **EBSCO Publishing Japan**

## 1. EBSCOhostの検索画面(詳細検索/基本検索)

※ ご利用のデータベースおよび設定によっては、画面デザイン・仕様・表記などがマニュアルの記載と異なる場合がございます ※

- 検索の画面に移行後、検索ボックス(赤枠)に、 サブジェクトもしくはキーワードを入力し、 **Browse[**検索**]**ボタンをクリックして下さい
- 必要な Subject Term のボックスにチェックを入れ、 **Add[**追加**]**ボタンをクリックして下さい。

- 選択したサブジェクトが、検索式として反映されま す。あとは、通常の検索と同様に **Search [**検索**]** ボ タンをクリックし、データベース内の検索を行って 下さい。
- ※ 各 Term について、以下の限定・拡張を設定する ことも出来ます。
	- 拡張 シソーラスの階層構造における全ての下位語を 同時に検索します。
	- メジャー コンセプト 該当するシソーラス用語を主要なテーマ として書かれた論文に限定します。

## 5. 各レコードの詳細表示

(複数の Term を選択した場合は、ボタン横にある **AND/OR/NOT** の演算子を使って、Term 同士を組み 合わせることも可能です。)

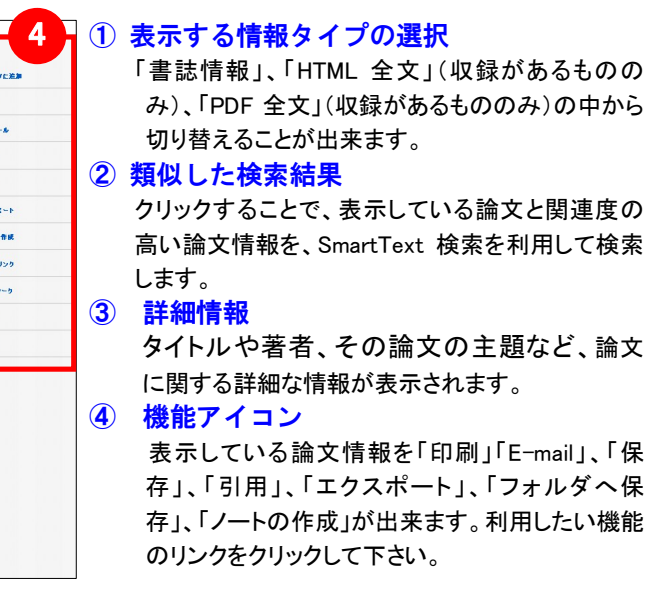

画面上部の青いバー内から、Subject Terms[サブジェクト用語]を選択して下さい。検索画面へ移動します。

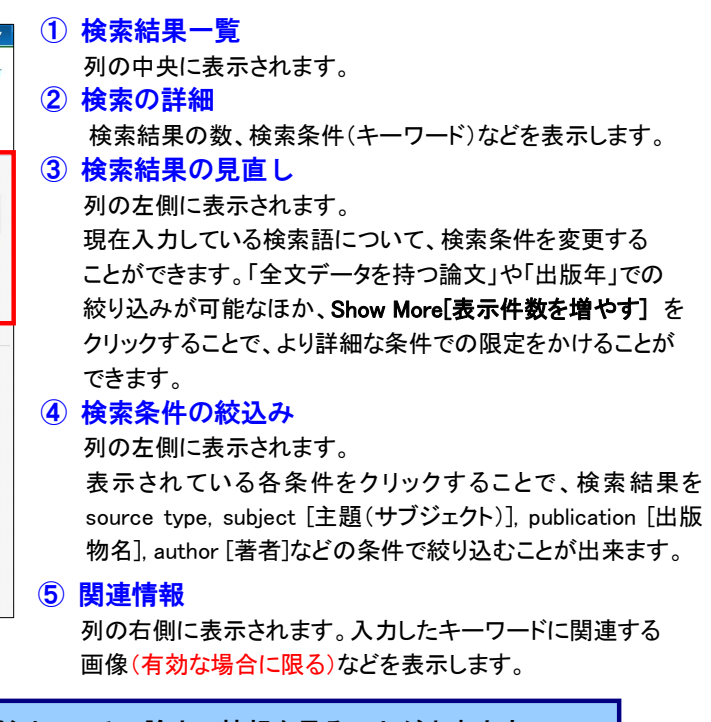

※ 下記は Academic Search Complete の画面例です。他のベータベースを選択すると、利用可能な機能や画面仕様が 異なる場合があります。

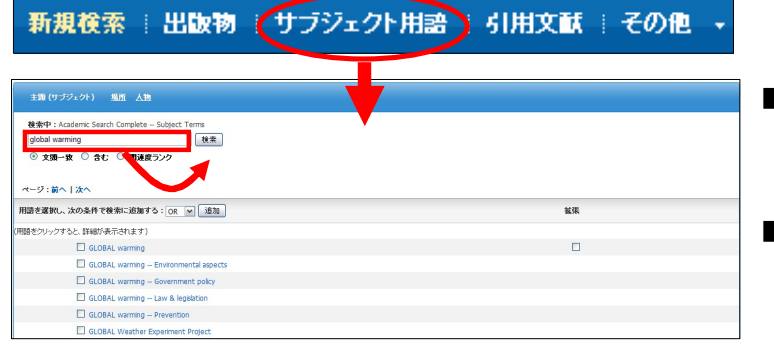

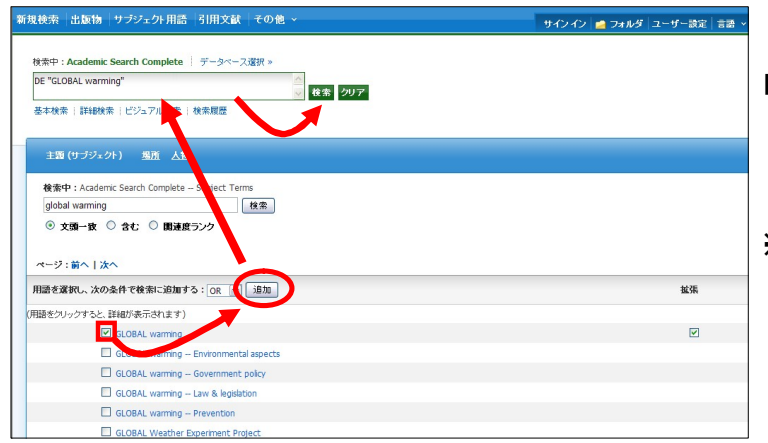

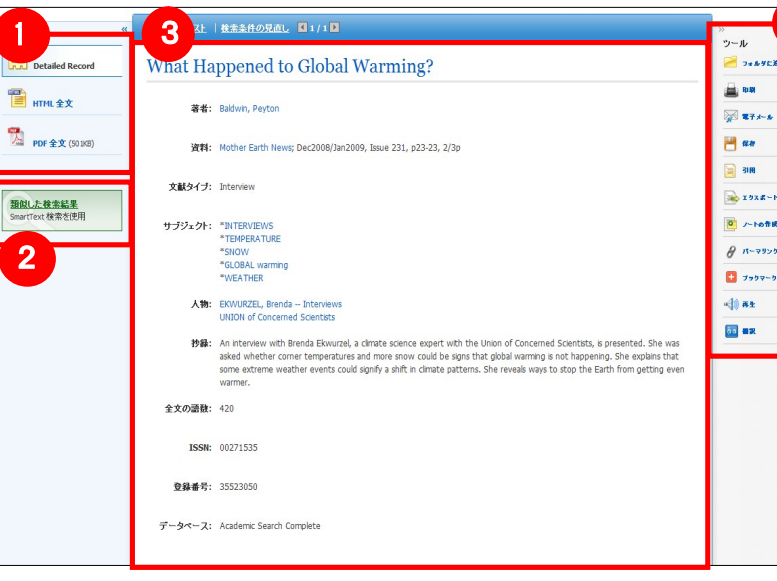

■ 論文によっては下記の各項目にリンクがはられている場合があります ■

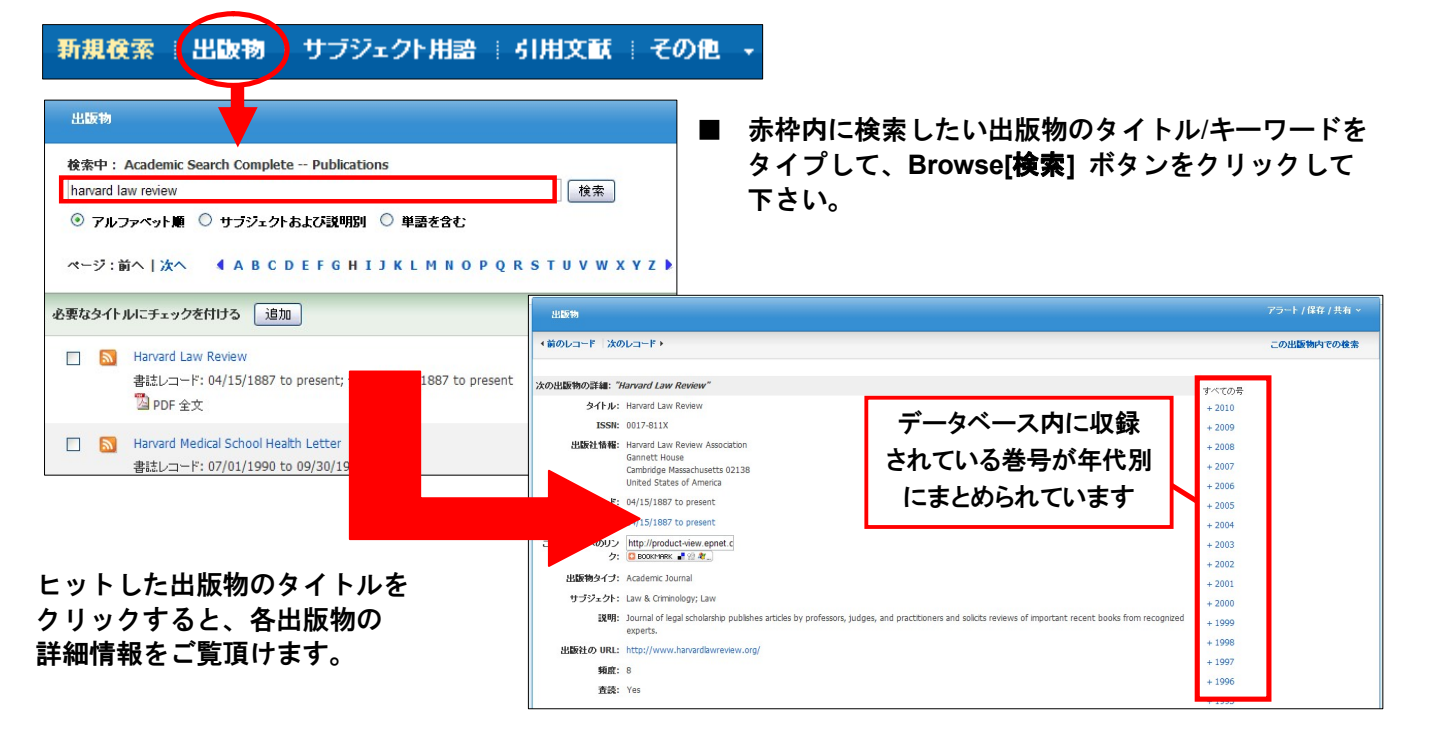

### 現検索 出版物 サブジェクト用語 引用文献 その他 <br>東中 : Academic Search Complete ( データペース選<mark>!</mark> BBSCO global warming ■ 検索 クリア ● <sup>2</sup><sup>5</sup> 1  $\blacktriangleright$ 1. On the performance of air conditioner with heat pipe for cooling air in the Condenser. 23<br>By: Naphon, Palsam. *Energy Conversion & Management*, Nov2010, Vol. 51 Issue 11, p2362-2366, Sp; DOI:<br>10.1016/j.encorman.2010.04.010; (*AN 51843765*) 急球 **3** Abstract: Improvement of the air conditioning system performance by using the heat pipe for cooling air before<br>entering the condenser is presented. In the experiment, the heat pipe is fabricated ... □参考文献あり の他の検索結果 of the state of the state of the state of the state of the state of the state of the state of the state of the<br>  $\forall f$  is the state of the state of the state of the state of the state of the state of the state of the state 学術誌 (査読)  $\begin{array}{c|c|c|c} \hline \text{1950} & \text{MSE} & \text{2010} \end{array}$  $\widetilde{\tau}$  -  $\Im \wedge$  -  $\Im$ : Academic Search Complete コフォルダに追加 2. A new modeling procedure for circuit design and performance prediction of expansion colls using CO<sub>2</sub>2 streffigerant. Colls<br>By: Larbi Bendaoud, Adlane; Ouzsane, Mohamed; Aidoun, Zine; Galanis, Nicolas. Agalea<br>By: Larbi Bendaoud, Adlane; Ouzsane, Mohamed; Aidoun, Zine; Galanis, Nicolas. 4 **1999** Abstract: The replacement of em mentally damaging synthetic refrigerants due to their ODP or GWI potenti by natural refrigerants such as CO<sub>2</sub> is now up in the research agenda. Mor サブジェクト: INTEGRATED drouts -- Design & construction: PERFORMANCE evaluation: EVAP dioxide; REFRIGERANTS; OZONE-depleting substances; GLOBAL warming; HYDRODYNAMICS; NUMERICAL —<br>||書籍/研究論)  $\tilde{\tau}$  -  $\beta$   $\sim$  -  $\lambda$ : Academic Search Complete コフォルダに追加 実示作動を指

※ 一覧画面上で Preview アイコン ター にカーソルを合わせるだけで、その論文の情報を見ることが出来ます。 ※ 左右の列は、《 》をクリックすることで、折りたたむことが出来ます。

# 3.サブジェクト用語(シソーラス)検索

※ PDF全文のページイメージを保存・印刷するには、まずそのファイルを読み込んだ上で、Acrobat Readerの機能を使い、保存・印刷して 下さい。 なお、「右クリック」→「対象をファイルに保存」では保存できませんのでご注意下さい。(HTML ファイルの場合は可能)

# 4. 検索結果画面

検索結果一覧から、各論文のタイトルをクリックすることで、詳細情報画面へ移動します。

- ★ Authors: 著者名のリンクをクリックすると、収録されているその著者の全ての論文・記事が表示されます。
- ★ Source: 出版物名のリンクをクリックすると、その出版物の詳細情報や収録情報が表示されます。
- ★ Subject Terms: この論文の主題です。クリックすると、同一の主題を持つ論文・記事が表示されます。

# 2.出版物検索

### 画面上部の青いバー内から、出版物[Publication]を選択して下さい。検索画面へ移動します。

※ 下記は Academic Search Complete の画面例です。他のベータベースを選択すると、利用可能な機能や画面仕様が 異なる場合があります。